## Linking Another Account to An Existing Resident Portal Account

➢ From the main dashboard, click the **Profile Bubble** with your initials in the upper right corner to access My Profile.

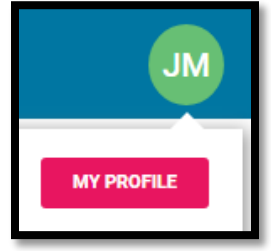

➢ Click on **Add New Property** to add your new **Recreation Committee** account.

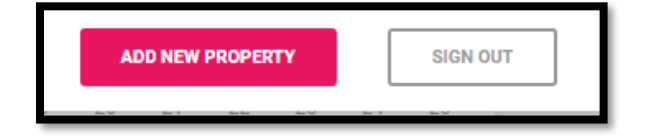

➢ Select the **Account Number** option and then enter your **Recreation Committee account number** as shown on the enclosed statement.

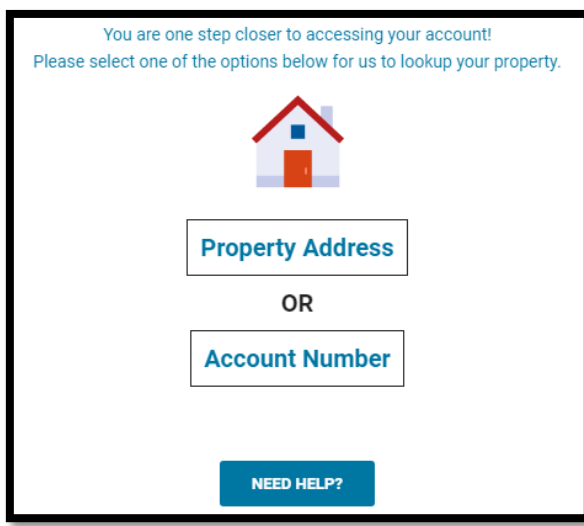

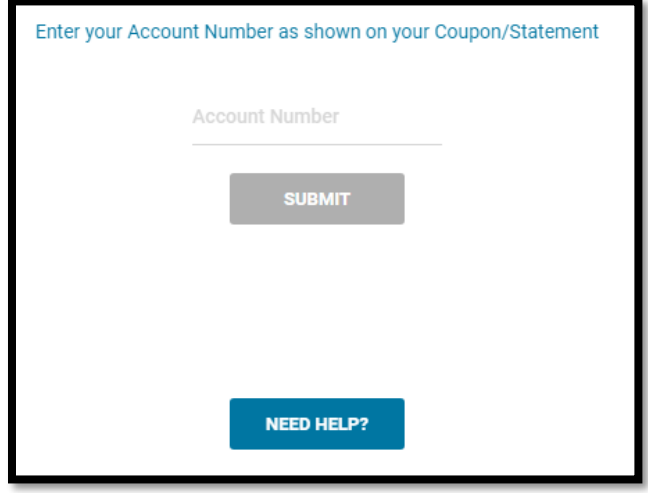

➢ After verifying the images, you will receive a message showing you have successfully linked your accounts. If you have any issues, please do not hesitate to reach out to your management team.

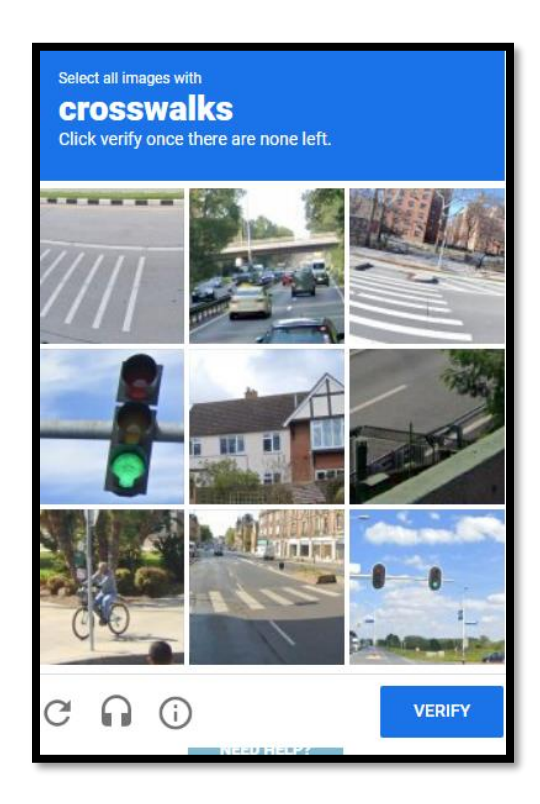

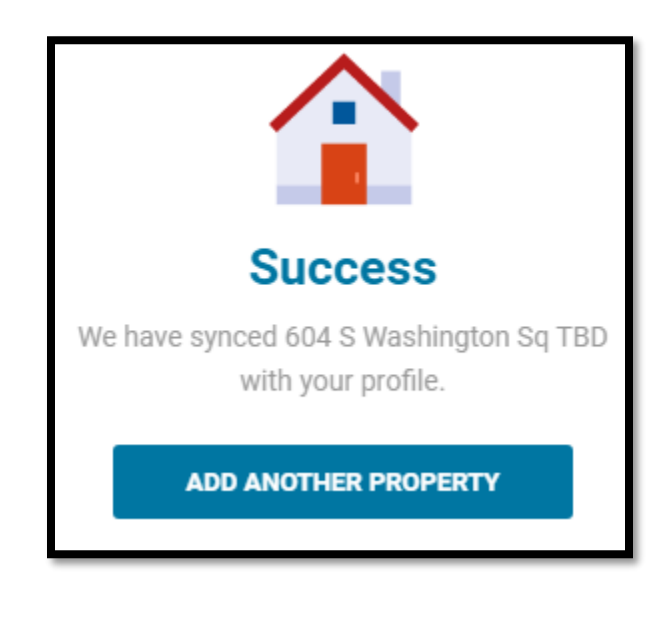